## **Kurzanleitung IP Plan-Auskunft**

- Im Suchfeld kann nach der Adresse gesucht werden:

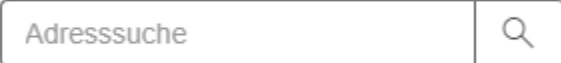

Hier immer **Lehrte,** voran stellen und erst dann die gesuchte Adresse eingeben.

- Bitte erst jetzt den Haken bei "Planzeichnung B-Pläne" setzen

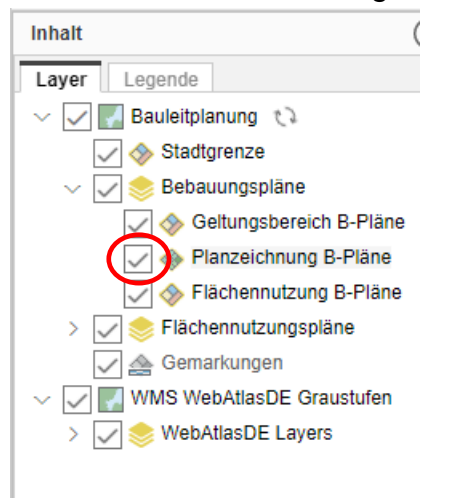

Den Bebauungsplan durch anklicken in der Karte auswählen:

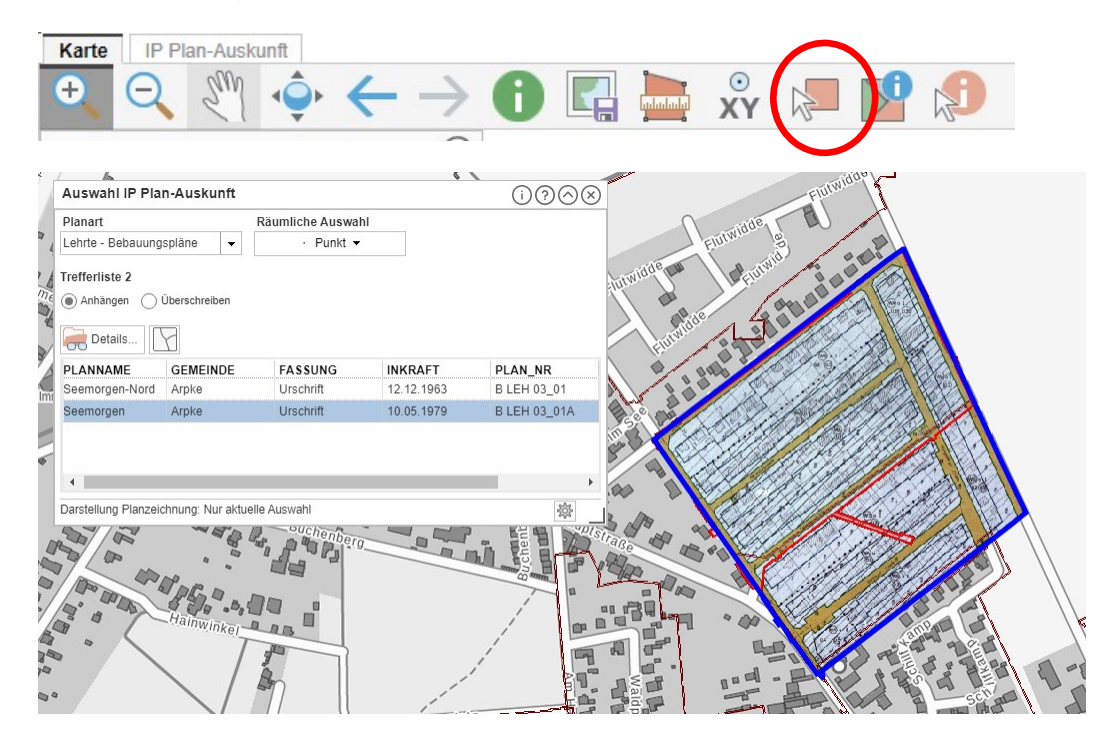

- Eine Auswahlliste der gefundenen Bebauungspläne wird angezeigt.
- Mit einem Klick in der Auswahlliste auf den Bebauungsplan, erscheint eine Schnellauskunft.

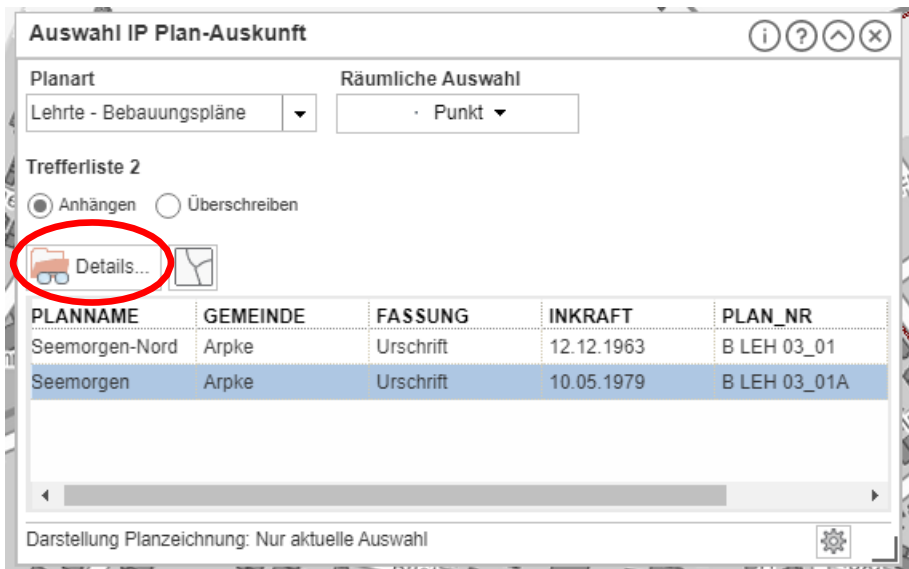

- Über **Details** gelangt man zu weiteren Informationen zu dem ausgewählten Bebauungsplan.
- Hier sind die pdf. Dokumente zur Begründung und zur Urschrift hinterlegt

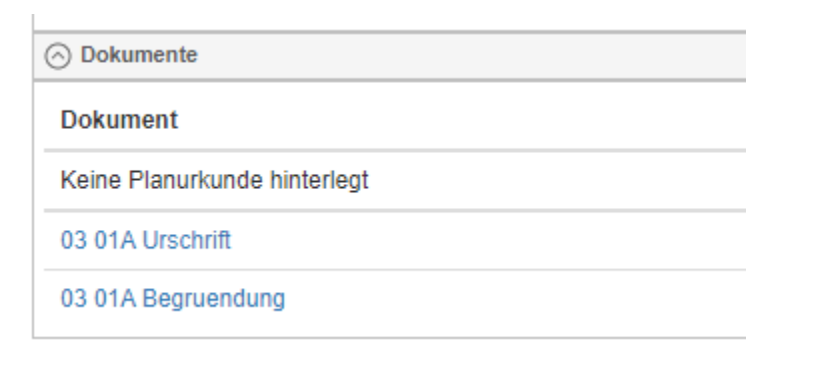

Ist der Bebauungsplan bekannt und es wird nach einer B-Plan Nummer, oder einem Namen gesucht, gehen Sie wie folgt vor:

- In den Reiter **IP Plan-Auskunft** wechseln

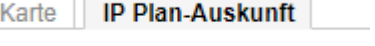

- Hier kann nun über die Plannummer oder den Plannamen nach dem gewünschten Bebauungsplan gesucht werden.